# **Wie richte ich mein E-Mail-Konto unter Windows Mail ein ?**

Bei der Einrichtung von Windows Mail werden Sie beim ersten Öffnen von Outlook durch einen Assistenten unterstützt, Alternativ erreichen Sie den Assistenten, indem Sie unter "Extras" -> "Konten" wählen und anschließend auf "Hinzufügen" klicken:

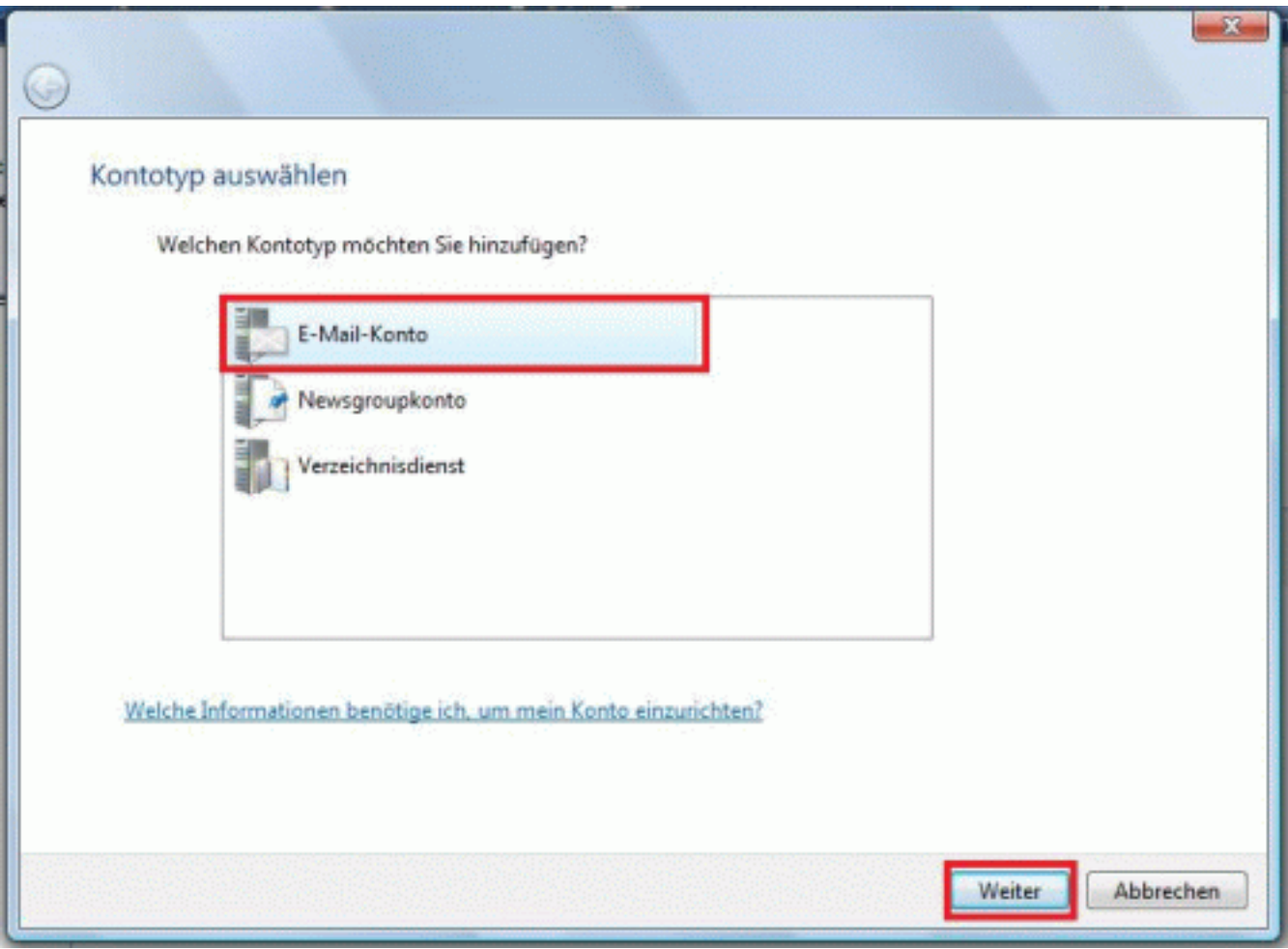

Wählen Sie hier "E-Mail-Konto" aus und klicken Sie auf **"Weiter"** um fortzufahren.

Geben Sie nun Ihren Namen ein:

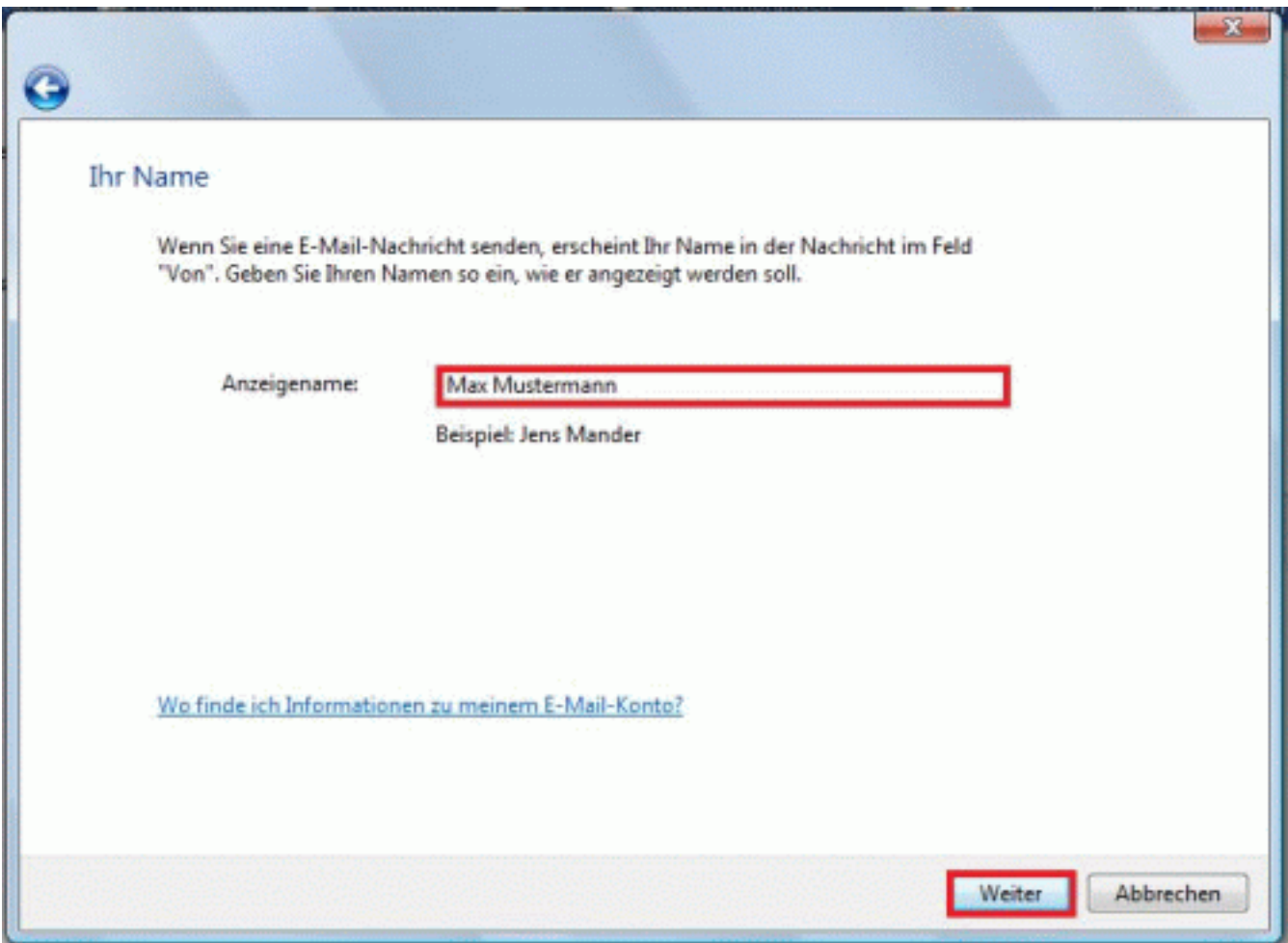

Klicken Sie **"Weiter"** um fortzufahren.

Geben Sie nun Ihre vollständige E-Mail-Adresse ein, welche Sie zuvor Im Kundencenter eingerichtet haben:

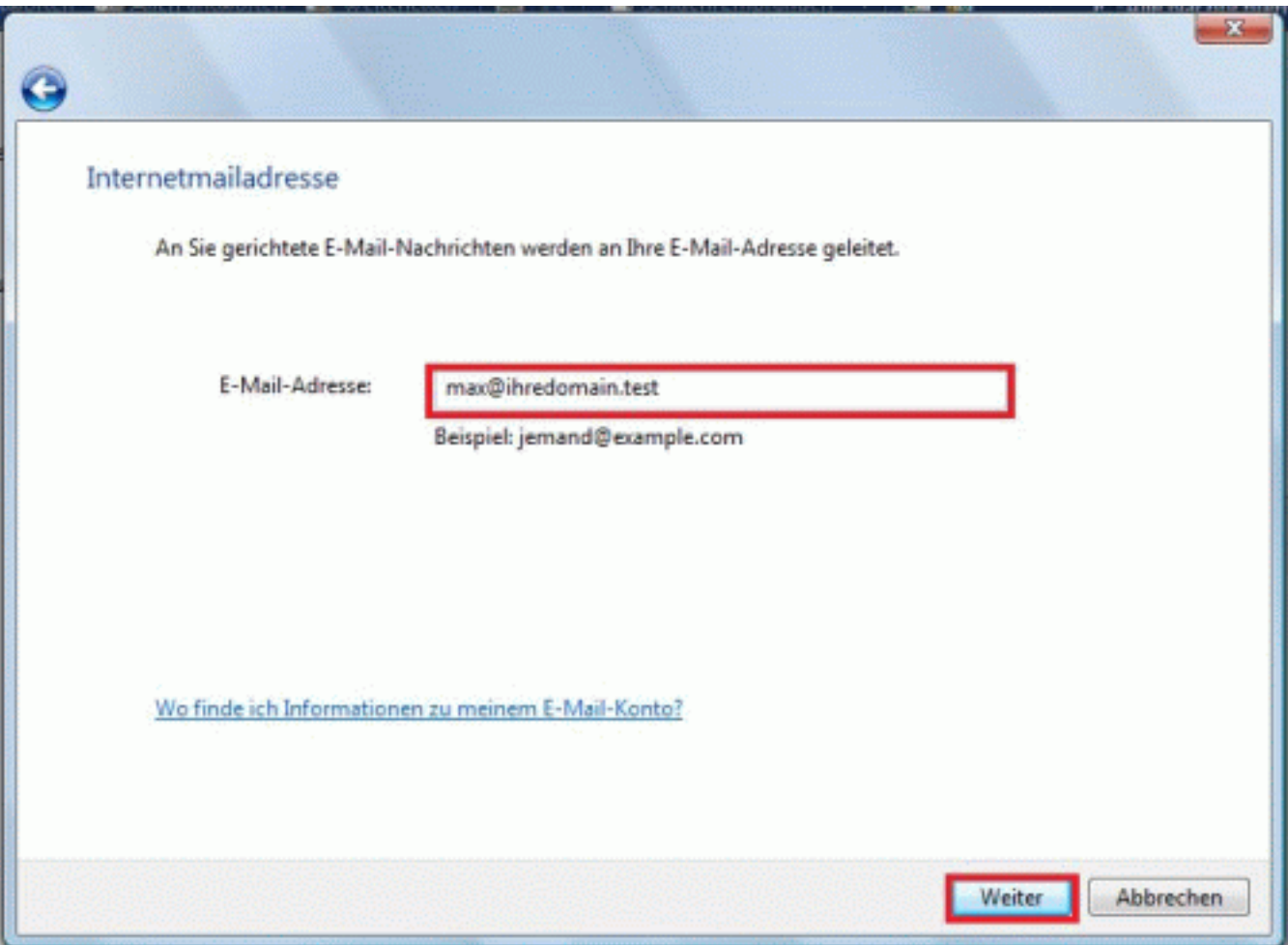

Klicken Sie **"Weiter"** um fortzufahren.

Wählen Sie den Servertyp aus, welchen Sie verwenden wollen. Wir empfehlen die Verwendung von **IMAP**, falls Ihr Tarif dies unterstützt.

Geben Sie den zu verwendenden Posteingangs- sowie den Postausgangsserver an. Die zu verwendenden Werte finden Sie im Kundencenter unter "Email-Accounts".

Aktivieren Sie außerdem den Haken im Feld **"Ausgangsserver erfordert Authentifizierung"**.

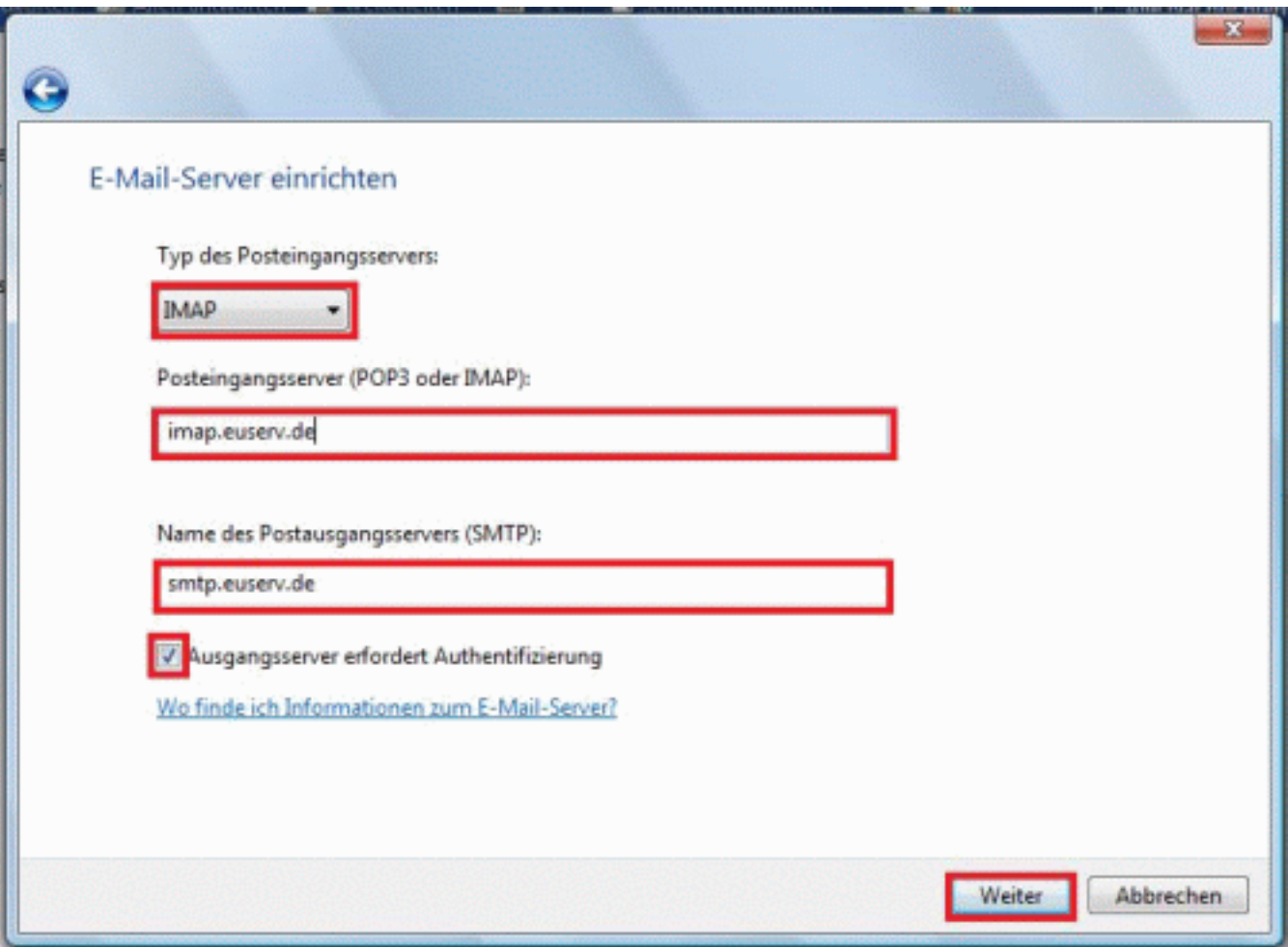

Klicken Sie **"Weiter"** um fortzufahren.

Geben Sie Abschließend den zuständigen Email Account-Namen im

Feld **"E-Mail-Benutzername"**, sowie das dazugehörige Passwort ein. Entnehmen Sie diese Einstellungen bitte dem Kundencenter unter "Email-Accounts".

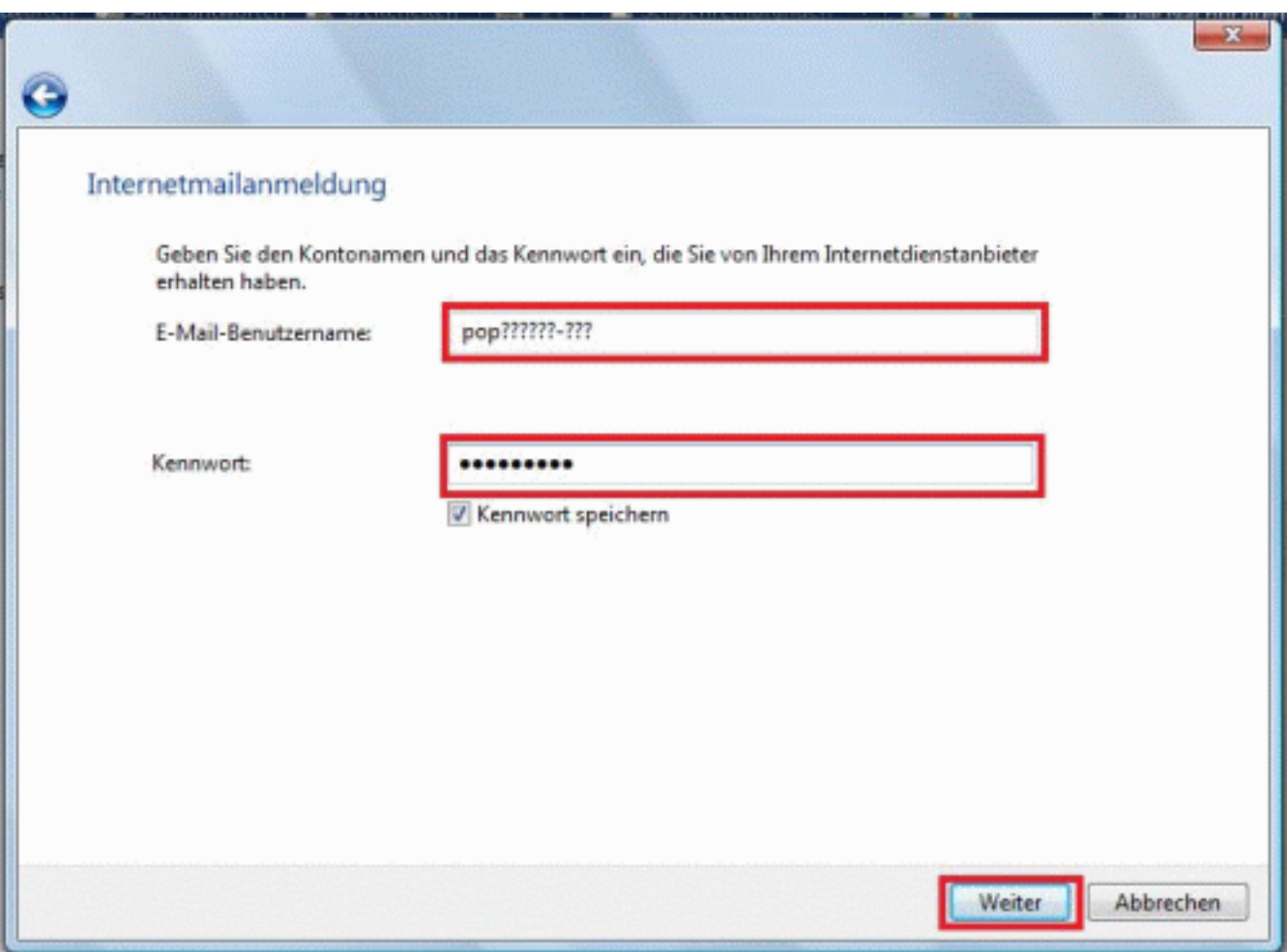

Klicken Sie **"Weiter"** um fortzufahren, klicken Sie anschließend **"Fertig stellen"** um die Einrichtung abzuschließen.

Eindeutige ID: #1133 Verfasser: EUserv Support Letzte Änderung der FAQ: 2012-07-20 13:55